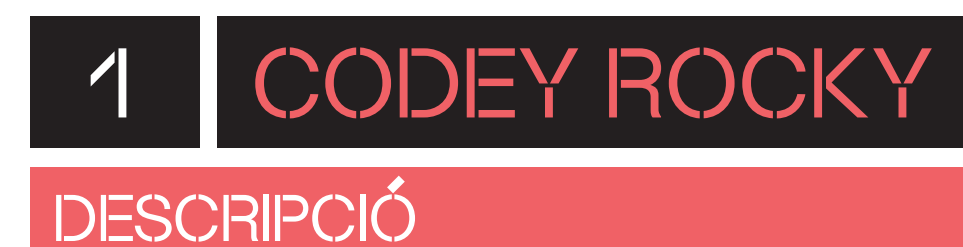

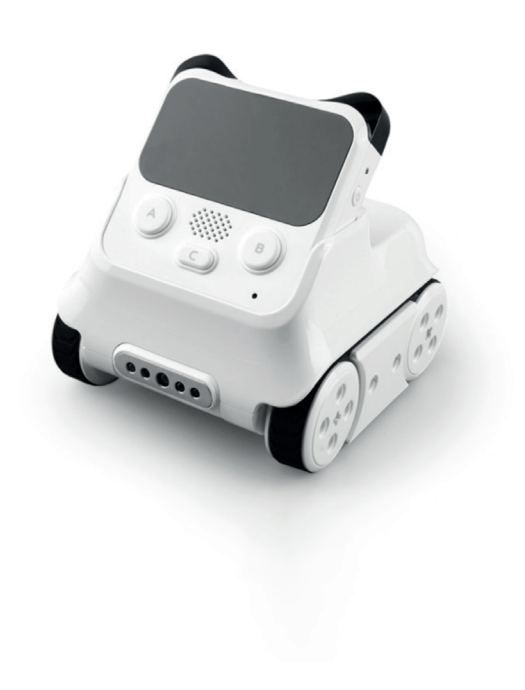

**Codey Rocky** és un robot que ofereix la possibilitat de dissenyar jocs o aplicacions de forma senzilla i variada.

El robot porta sensors i actuadors integrats a través dels quals és possible reproduir música, seguir una llum, evitar obstacles, imitar expressions facials o comunicar-se amb un altre Codey Rocky.

L'entorn de programació de Codey Rocky permet interaccionar des del món virtual al real i viceversa.

#### **INFORMACIÓ ETAPA EDUCATIVA CONNECTIVITAT ENTORN PROGRAMACIÓ**  1r cicle 2n cicle 3r cicle  $\ast$ ग्रहा mBlock5 EP EP EP **DISPOSITIUS SISTEMES OPERATIUS** mBlock (App) Æ П **Q** lincotedu<sup>®</sup>

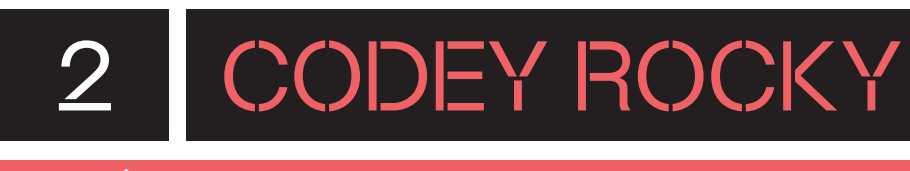

## QUÈ HI HA A LA CAPSA?

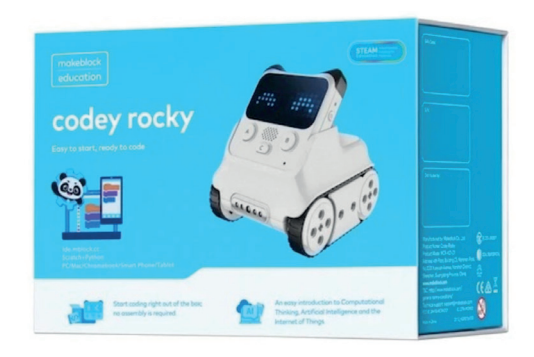

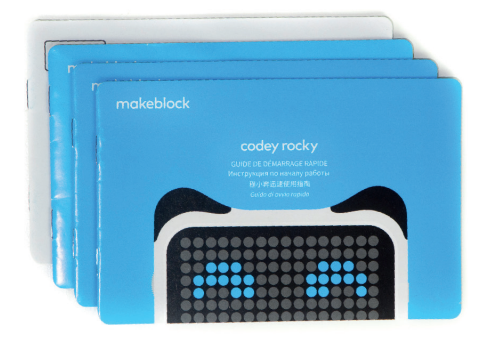

Capsa Manual d'instruccions

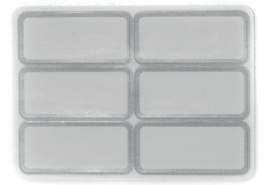

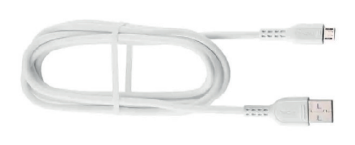

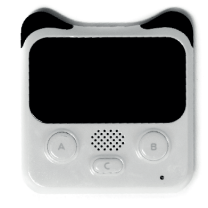

Etiquetes adhesives and the Cable USB Codey Codey

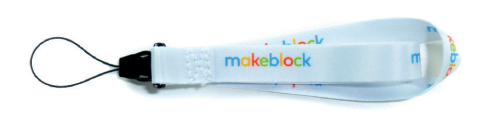

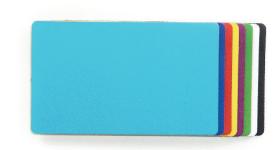

Cinta 8 targetes de colors Rocky

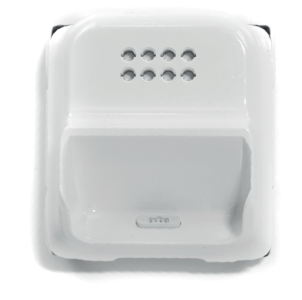

# 2.1 CODEY ROCKY

### QUINS SÓN ELS COMPONENTS DEL ROBOT?

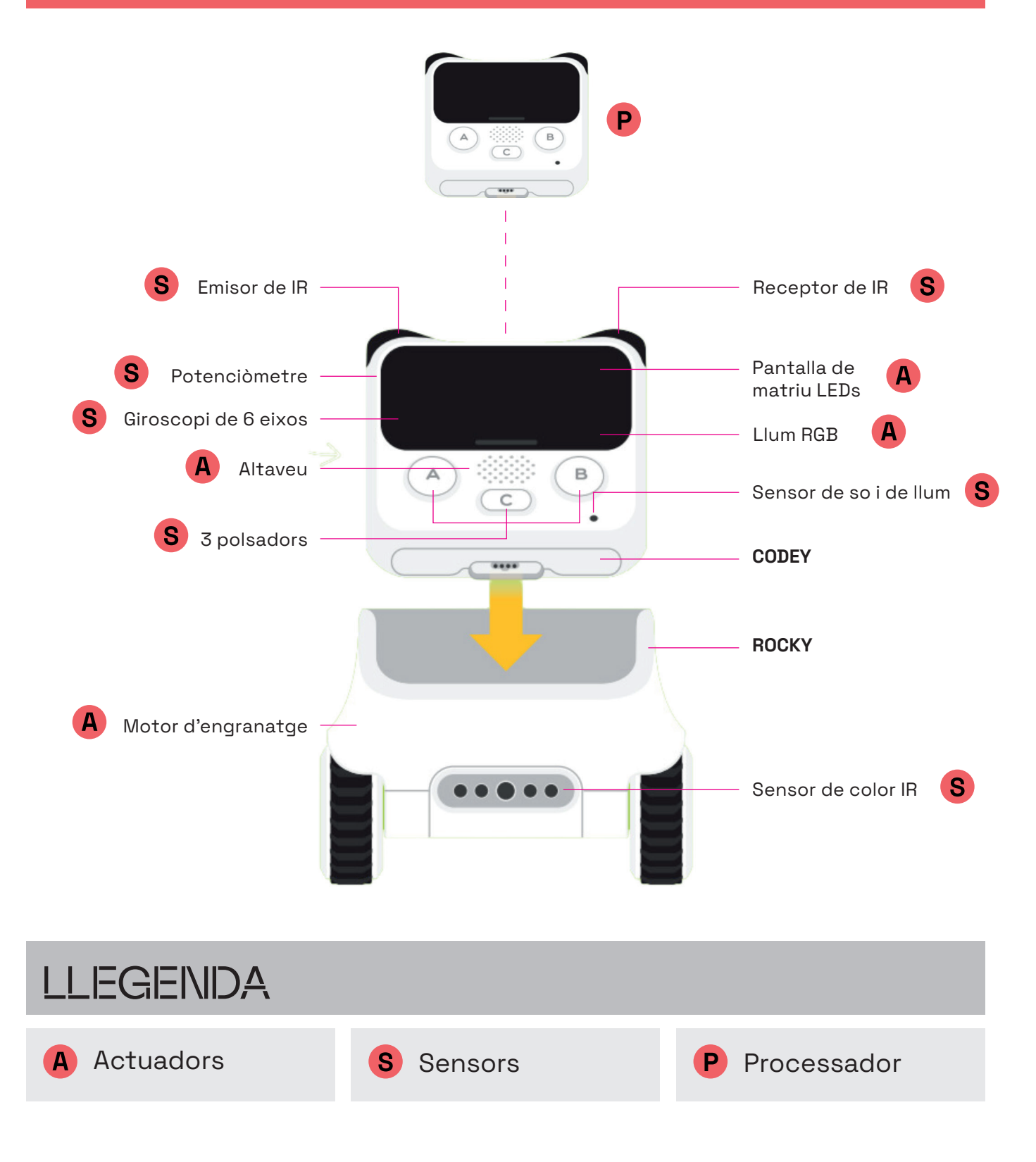

2.2 CODEY ROCKY

### QUINA ÉS LA FUNCIÓ DE CADA COMPONENT?

- **Emissors d'IR i receptors d'IR**: fan possible la comunicació amb altres robots Codey Rocky.
- **Sensor de llum**: detecta la intensitat de llum ambiental.
- **Sensor de so**: detecta el nivell de so ambiental i de moviment.
- **Giroscopi de 6 eixos**: sensor que detecta inclinacions, sacsejades i angles de gir.
- **Sensor de color IR**: permet detectar colors, evitar obstacles i calcular distàncies.
- **Potenciòmetre**: un petit engranatge amb el qual es pot regular el volum.
- **Botons**: disposa de tres botons (A, B i C), els quals són programables.
- **Pantalla led RGB**: pot mostrar expressions, text o la informació que capten els sensors.
- **Indicador led RGB**: es pot programar per mostrar diferents colors.
- **Altaveu**: gràcies a l'altaveu el robot pot emetre sons.
- **Motors**: permeten moure el robot endavant, endarrere i fer girs. Amb la programació es pot modifcar la velocitat, els graus de gir i la distància de moviment dels motors.

#### PREPARA EL ROBOT

**1** El robot Codey Rocky està format per dues parts; en Codey i en Rocky.

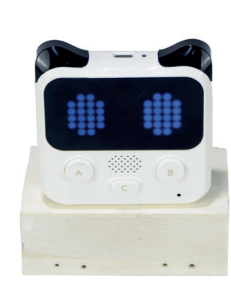

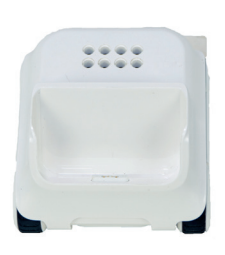

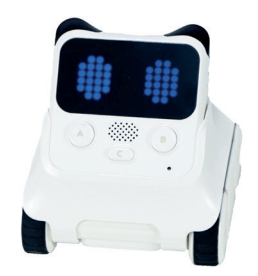

Codey **Rocky** Rocky Per muntar el robot uneix ambdues parts sequint la imatge que hi ha a continuació. Agafa en Codey i llisca'l sobre la base de Rocky fins que quedi encaixat.

**2**

 $\ddot{}}$ 

Assequra't que abans d'utilitzar el robot, aquest tinqui bateria. En Codey Rocky funciona amb una bateria interna de liti, localitzada a la part superior del robot (Codey), que es carrega amb un cable USB.

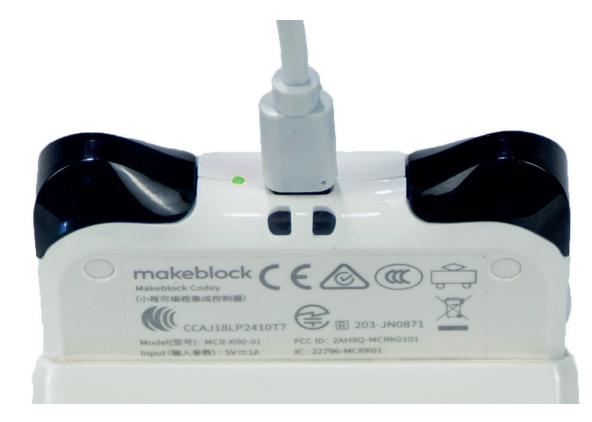

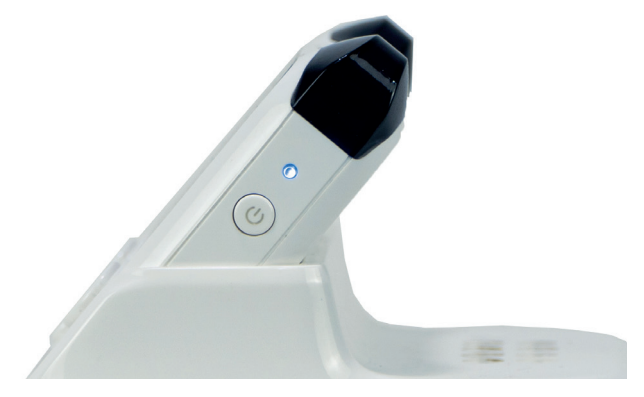

Quan la bateria estigui carregada el LED passarà de color vermell a color verd.

Per engegar el robot, fes clic al botó d'engegar situat a la part dreta del Codey.

Un consell: si teniu més d'un Codey Rocky a l'aula, podeu fer ús de les etiquetes per nomenar cada robot.

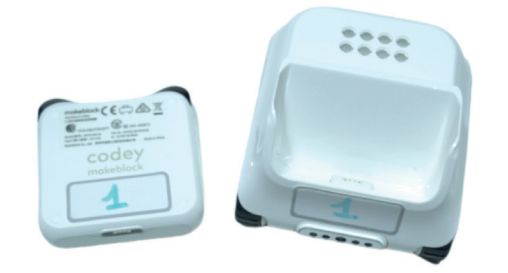

#### PROGRAMA DES DE L'ORDINADOR

#### 4.1 INSTAL·LA ELS CONTROLADORS **NECESSARIS**

**1** Per connectar el robot a l'entorn de programació, necessitaràs tenir els controladors instal·lats. En cas que no ho estiguin, apareixerà un missatge a una fnestra emergent quan es vulgui connectar el robot demanant la instal·lació del controlador mLink:

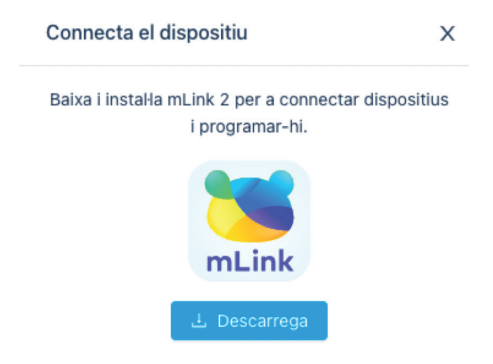

**2** Segueix els passos del teu sistema operatiu per instal·lar-lo:

**• Windows** 

Busca **mLink** al Company Portal i instal·la'l:

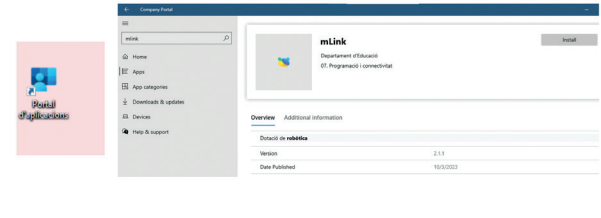

#### **3 • Linkat**

Escriu mLink online installer al cercador Aplicacions de Robòtica i instal·la'l:

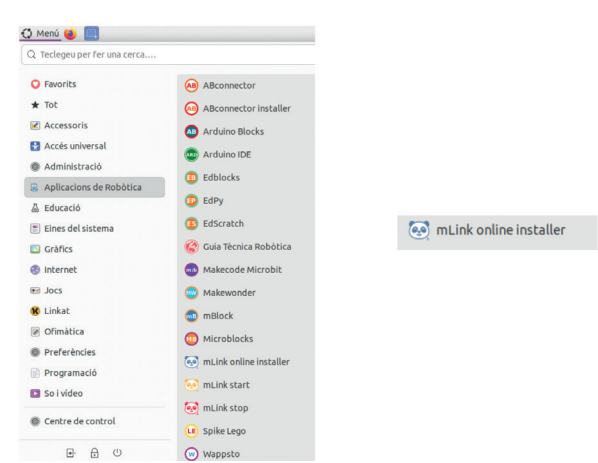

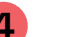

#### **4 • Chromebook**

Buscar mLink a la botiga d'extensions del navegador Chrome i instal·la'l. També pots accedir directament per l'enllaç: https://chrome.google.com/webstore/detail/ mlink

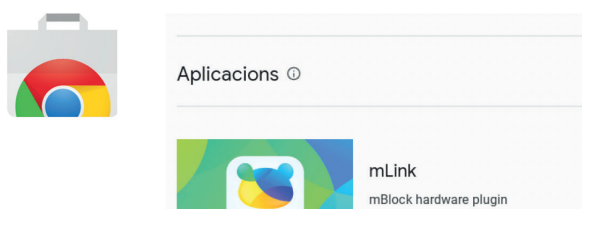

#### PROGRAMA DES DE L'ORDINADOR

### 4.2 CONEIX L'ENTORN DE PROGRAMACIÓ

Obre mLink i accedeix a l'entorn de programació en línia a través de l'enllaç següent: [htps://ide.mblock.cc](https://ide.mblock.cc)/

A l'entorn de programació podem distingir diferents àrees:

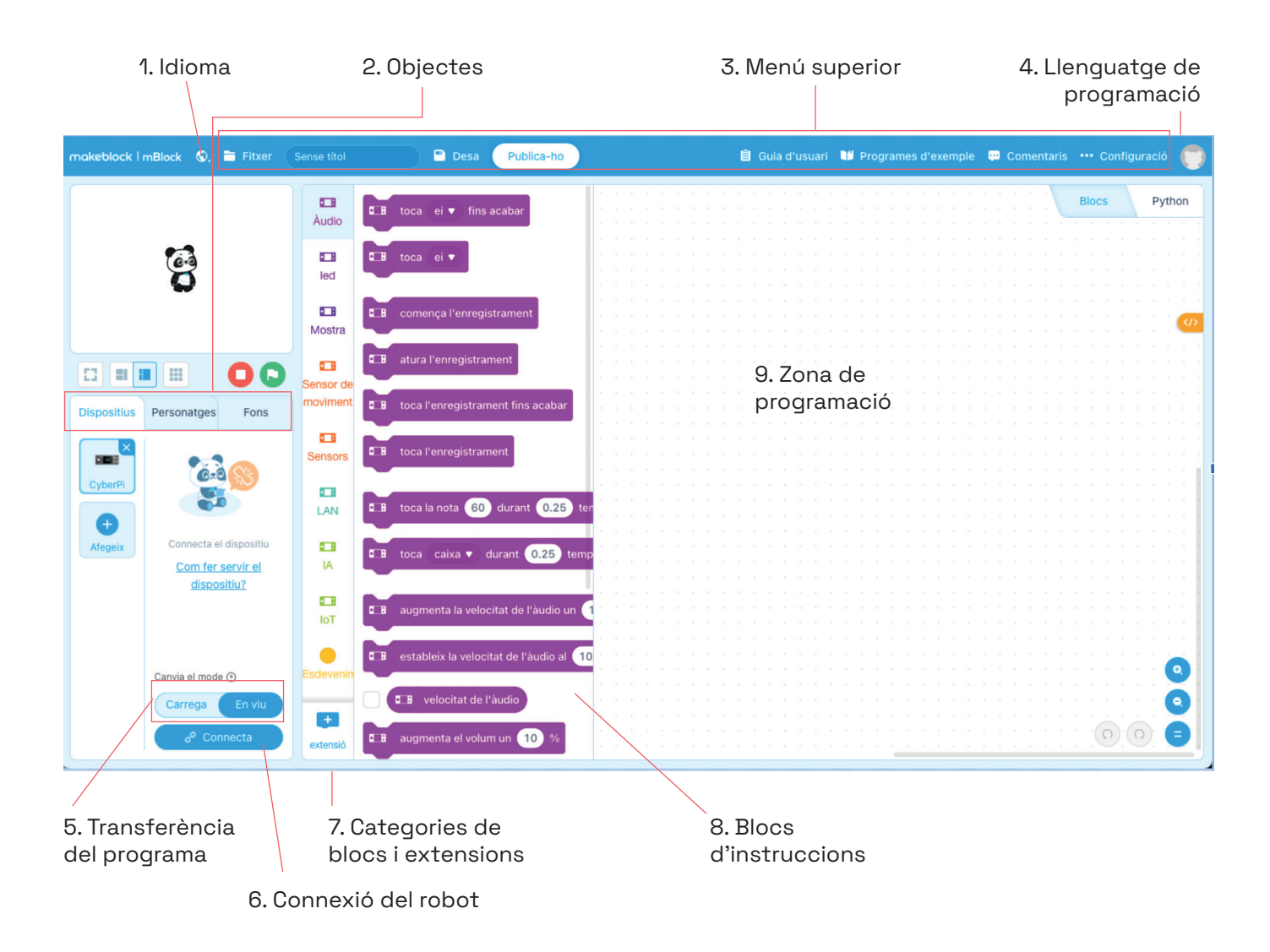

**1 Idioma:** des d'aquesta categoria es pot modifcar l'idioma i seleccionar el català.

robots de Makeblock i d'altres. **2 Objectes:** a la zona d'objectes podem seleccionar quin és el que volem programar. Clicant a "Dispositius" hi podem afegir els mBlock ens permet fer una programació enllaçant dispositius i personatges de tal forma que puguem interactuar amb el personatge i el fons en funció de la programació del dispositiu. Cal aclarir que la programació realitzada en els apartats "Personatges" i "Fons" no fa interactuar el robot de forma directa. Per fer-ho, cal assegurar-se de ser a la pestanya "Dispositius".

**3 Menú superior:** en aquest espai hi ha configuracions generals de l'entorn des de les quals es poden modificar característiques d'aquest entorn, i també és des d'on es guarden els programes. A més a més, hi ha disponibles programes d'exemple.

**4 Llenguatge de programació:** aquesta pestanya et permet seleccionar el llenguatge de programació. El robot es pot programar amb Blocs i Pyhton. Et recomanem programar amb blocs.

**5 Transferència del programa:** podem treballar de dues maneres la transferència del programa al dispositiu: en els modes "carrega" i "en viu". Quan tinguem seleccionat "carrega", desarem el programa a la memòria del robot. Si treballem "en viu", cada vegada que interactuem amb l'aplicació (prement la bandera verda, tecles del teclat, etc.), veurem el resultat de la programació al robot sense quedar-se desada a la seva memòria.

**6 Connexió del robot:** aquest botó serveix per connectar el robot al dispositiu (ordinador o dispositiu mòbil). El procés es pot fer mitjançant un cable USB o per Bluetooth.

**7 Categories de blocs d'extensions:** aquí trobarem categories noves amb blocs que fan referència tant a dispositius com a personatges. Per exemple, hi trobarem els blocs d'instruccions referents als components del Codey Rocky, gràfics de dades, música, serveis d'intel·ligència artifcial, etc.

**8 Zona de programació:** aquí és on s'arrosseguen els blocs per fer les seqüències d'ordres.

**9 Blocs d'instruccions:** en aquest espai hi ha totes les instruccions de programació organitzades per categories. Es tracta d'un entorn basat en l'Scratch i això suposa que hi ha categories comunes i algunes de noves, adaptades al robot.

#### PROGRAMA DES DE L'ORDINADOR

#### 4.3 CONNECTA EL ROBOT

Connecta Codey Rocky a l'ordinador utilitzant el cable USB i, fes clic al botó que hi ha al lateral dret de la pantalla del robot per engegar-lo. Una vegada engegat el robot obrirà els ulls.

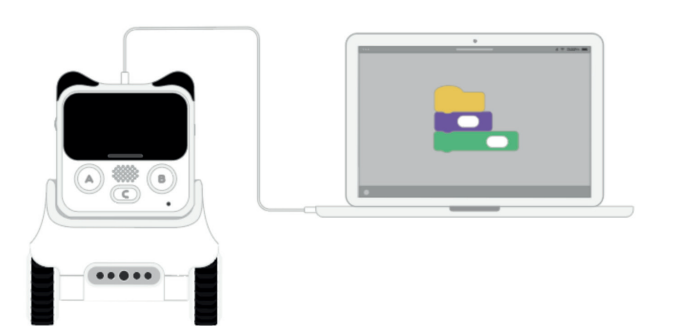

Si no ho has fet abans, selecciona l'idioma de l'entorn de programació des de la icona de la bola del món **c** situada a la barra del menú superior esquerre (disponible en català).

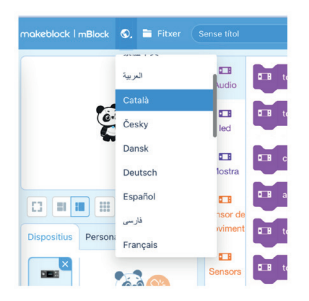

A la pestanya "**Dispositius**", fes clic a "**Afegeix**" per obrir la galeria de dispositius. Després selecciona "**Codey**" i fes clic a "**D'acord**". Per acabar, elimina CyberPi fent clic a la creu de la seva icona.

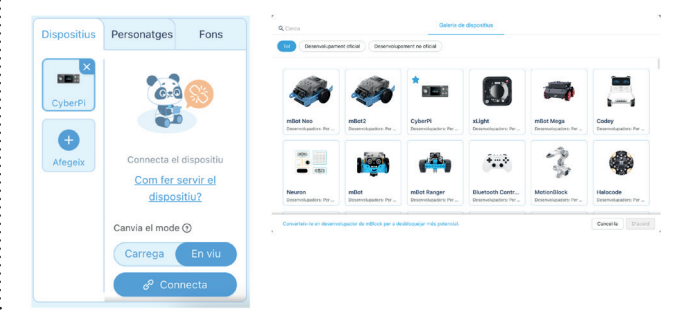

Veuràs que un cop seleccionis en Codey, les categories i els blocs de programació canvien. Això és perquè cada dispositiu té associats els seus corresponents blocs de programació. Aquesta serà la teva interfície de treball. Assegura't que tens seleccionat el mode de programació per **blocs**.

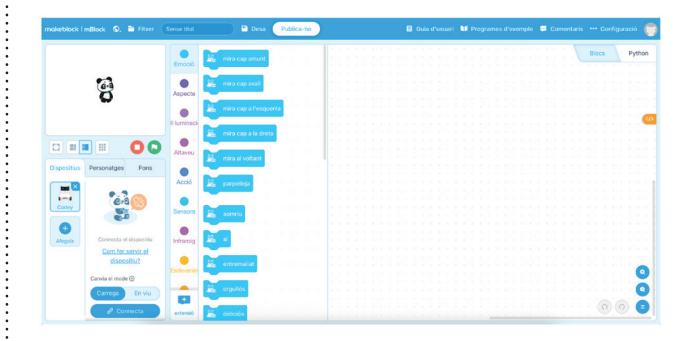

Fes clic al botó "**Connecta**" per connectar el robot a mBlock 5. Llavors apareixerà una fnestra per fer aquest procés per USB. Selecciona **l'USB**  i fes clic de nou al botó "**Connecta**".

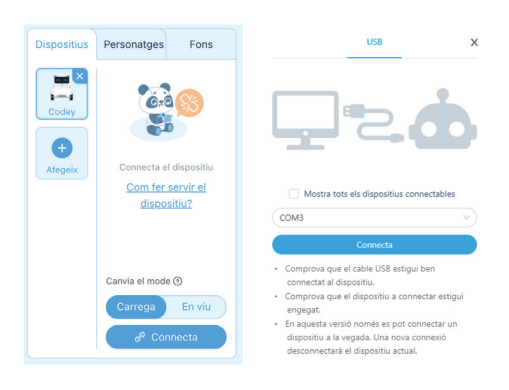

Ja està tot preparat per començar a programar!

#### PROGRAMA DES DE L'ORDINADOR

#### **4.4 COMENÇA A PROGRAMAR**

Abans de començar a programar, recorda aquestes indicacions:

- Per afegir els blocs a la zona de programació, clica sobre aquests i arrossega'ls un a un dins de la zona de programació.
- Per ajuntar els blocs entre ells, cal que, quan els arrosseguis, els deixis anar un sota l'altra.
- Per esborrar blocs de programació que no necessites, arrossega'ls al menú central dels blocs de programació.

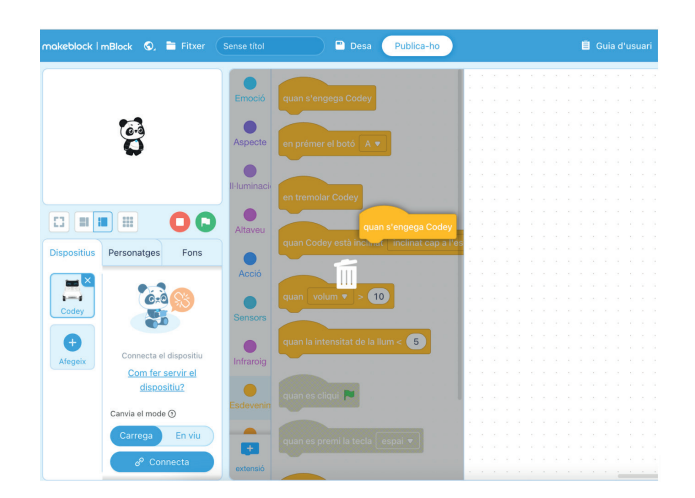

• Pots ampliar i reduir el zoom de la zona de programació clicant sobre el "-" o "+" que trobaràs a la part dreta inferior de la zona de programació.

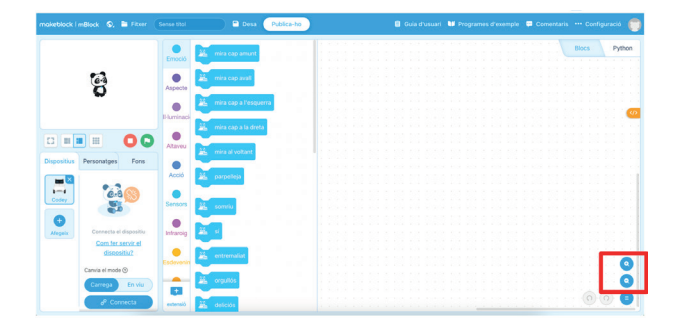

#### **Mostrem una emoció**

L'objectiu del programa serà mostrar una imatge a la pantalla. Per fer-ho, segueix els passos següents:

 Selecciona i arrossega el bloc "**quan s'engega**  Fes clic a la categoria **Esdeveniments**. **Codey**" a la zona de programació.

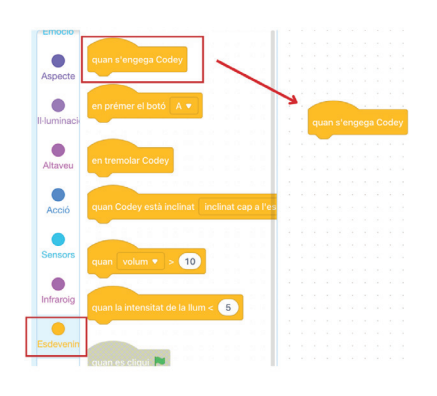

Fes clic a la categoria **Emoció**. Selecciona i arrossega el bloc "somriu" **a matala** a la zona de programació. Connecta el bloc "**somriu**" amb el bloc anterior.

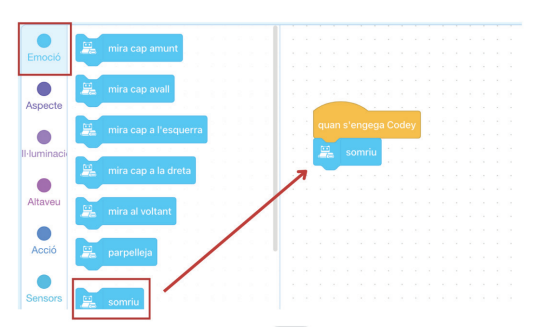

Finalment, carrega el programa, veuràs que Codey somriu amb un petit moviment.

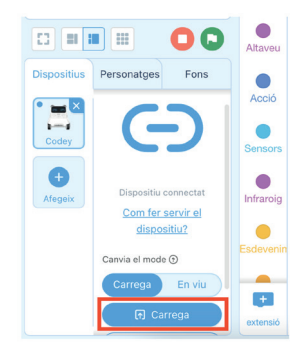

### PROGRAMA DES DE LA TAULETA DIGITAL

### 5.1 DESCARREGA L'APLICACIÓ

 Si treballes des d'un dispostiu mòbil amb sistema operatiu d'IPadOS, pots descarregar l'apliació, **mblock -** Learn Coding, dins del seu entorn d'adquisició A.

Si treballes des d'un dispositiu mòbil amb sistema operatiu Android, has de descarregar-te l'aplicació mBlock. Per fer-ho, pots accedir des del navegador del dispositiu a [mblock.cc](https://mblock.cc). Descarrega l'aplicació al dispositiu i segueix els passos per instal·lar-la.

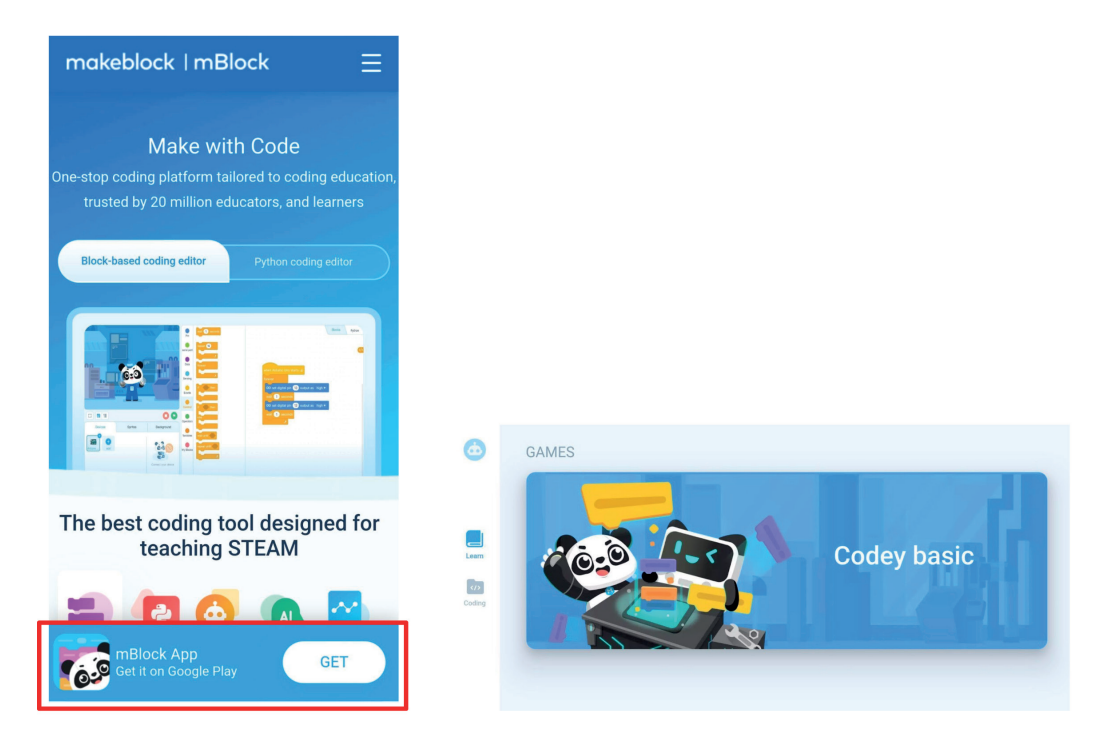

#### PROGRAMA DES DE LA TAULETA DIGITAL

### 5.2 CONEIX L'ENTORN DE PROGRAMACIÓ

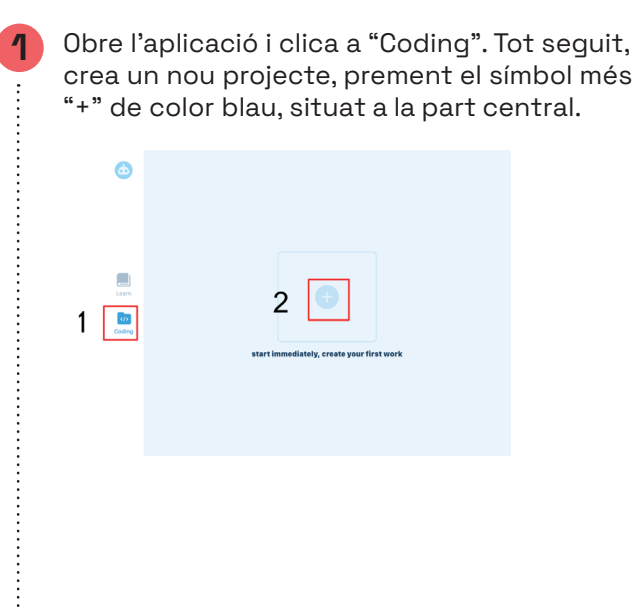

**2** Quan creïs el nou projecte, selecciona el Codey com a robot per programar. Prem la icona "Actualizar" de color blau, sempre que aparegui sobre qualsevol robot. Un cop actualitzat, fes clic a la icona de verifcació de color blanc, situada a la part superior dreta de la pantalla.

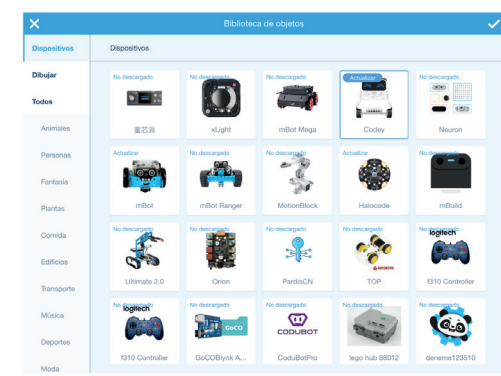

**3** L'entorn de programació és similar al que s'ha explicat a l'apartat "Programa des de l'ordinador" (punt 4.2 d'aquest document). 2. Objectes 3. Símbol "+"  $\ddot{e}$ ÷. 冷  $\ddotmark$ 1. Menú  $\overline{\mathsf{x}}$ **Untitled**  $\overline{\mathbf{a}}$  $\bullet$  Emod Altavoz  $A$ toca sonido hola v  $\triangle$  then l۳  $\bullet$  Alta  $\overline{5}$  $A<sub>cci</sub>$  $\bullet$  Sens  $4 \cdot$  durante  $0.25$  tiempo 6. Zona de programació  $\bullet$  Info  $0.25$ 4. Categories  $\bullet$  E de blocs cia (700) Hz durante (1) seg  $\bullet$  Contro d'extensions **Q** Oners  $\bullet$  Variat fija el volumen al (100  $\bullet$  Mis bl  $\boxed{10}$  volum  $\left( n\right)$ (E3  $+$ En vive 8. Carrega5. Blocs d'instruccions 7. Transferència del programa

12

**1 Menú:** anomenar i desar el programa.

**2 Objectes:** aquí podem seleccionar quin personatge o robot volem programar i, també podem connectar el robot al dispositiu.

**3 Símbol "+":** clicant a la icona "+" podem afegir els robots de Makeblock i d'altres.

**4 Categories de blocs d'extensions:** aquí trobarem categories noves amb blocs que fan referència tant a dispositius com a personatges. Per exemple, hi trobarem els blocs d'instruccions referents als components del Codey Rocky, gràfics de dades, música, serveis d'intel·ligència artificial, etc.

**5 Blocs d'instruccions:** en aquest espai hi ha totes les instruccions de programació organitzades per categories. Es tracta d'un entorn basat en l'Scratch i això suposa que hi ha categories comunes i algunes de noves, adaptades al robot.

**6 Zona de programació:** aquí és on s'arrosseguen els blocs per fer les seqüències d'ordres.

**7 Transferència del programa:** podem treballar de dues maneres la transferència del programa al dispositiu: en els modes "carrega" i "en viu". Quan tinguem seleccionat "carrega", desarem el programa a la memòria del robot. Si treballem "en viu", cada vegada que interactuem amb l'aplicació (prement la bandera verda, tecles del teclat, etc.), veurem el resultat de la programació al robot sense quedar-se desada a la seva memòria.

**8 Carrega:** aquest botó serveix per carregar el programa al robot perquè aquest l'executi.

### PROGRAMA DES DE LA TAULETA DIGITAL

#### 5.3 CONNECTA EL ROBOT

Assegura't de tenir habilitada l'opció de Bluetooth a la tauleta digital.

Per connectar el robot, prem sobre la icona de Bluetooth de color vermell. Recorda que el robot ha d'estar engegat.

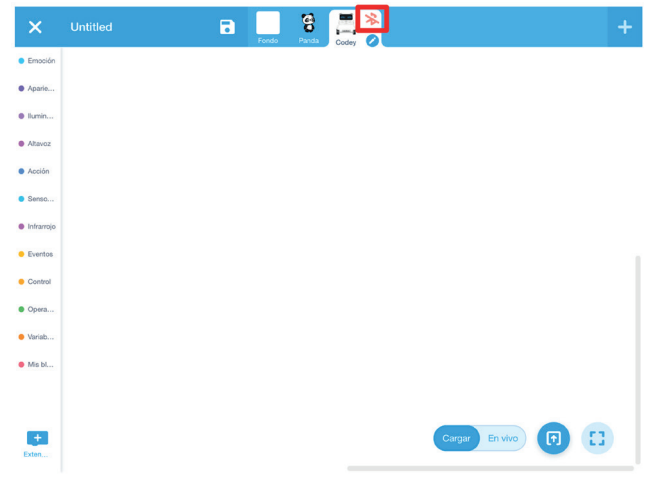

Apropa el robot a la tauleta per tal que es vinculin.

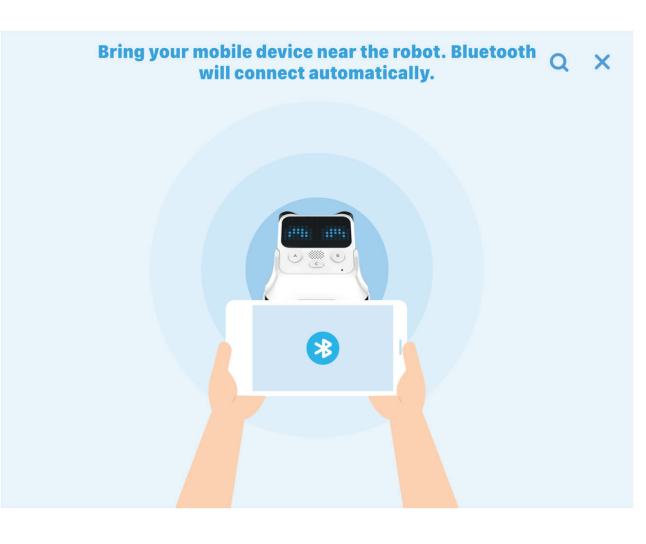

Si es vincula correctament, veuràs la icona de Bluetooth es torna de color blau.

#### 5.4 COMENÇA A PROGRAMAR

Ja pots començar a programar! Consulta l'apartat 4.4 d'aquest document per fer un primer programa!

Recorda un cop tinguis el programa fet, prem la icona de "carrega" perquè el robot executi el programa.

### T'ATREVEIXES AMB ELS REPTES?

Per fer els següents reptes obre un nou projecte de programació. Per fer-ho, ves al menú superior, fes clic a "**Fitxer**" i, tot seguit "**projecte nou**".

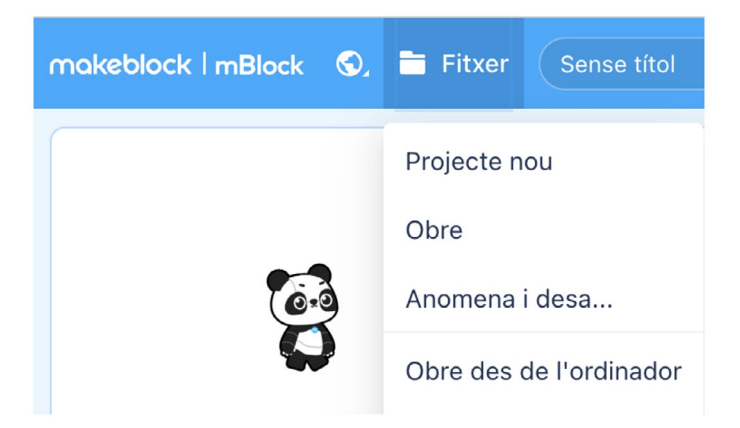

#### NIVELL I **OBSERVA EL TEU VOLTANT!**

**1** Fes que el robot miri cap a un costat i cap a l'altre quan facis clic als seus botons A i B.

Per muntar el programa, cerca a la categoria **Esdeveniments** el bloc "**en prémer el botó A**" i a la categoria **Emoció** el bloc "**mira cap a l'esquerra**". Encaixa el bloc "**mirar cap a l'esquerra**" sota el bloc "**en prémer el botó A**".

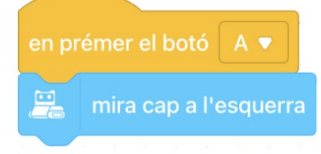

**2** Fes el mateix amb el botó B mirant cap a la dreta. Cerca a la categoria **Esdeveniments** el bloc "**en prémer el botó A**". Clica la pestanya de color blanc per escollir el botó B.

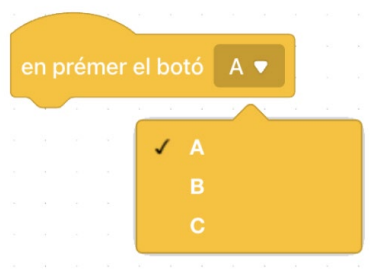

**4** Atenció, un cop hagis carregat el programa al robot, fes clic al botó A i al botó B del robot, per comprovar si el programa funciona.

bloc "**mira cap a la dreta**" i connecta'l amb el bloc "**en prémer el botó B**"

**3** Fes clic a la categoria **Emoció**. Arrossega el

El programa t'hauria de quedar així:

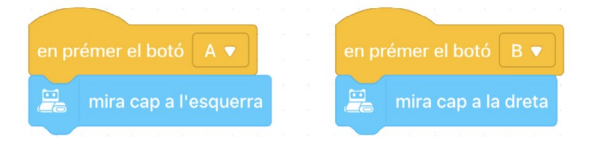

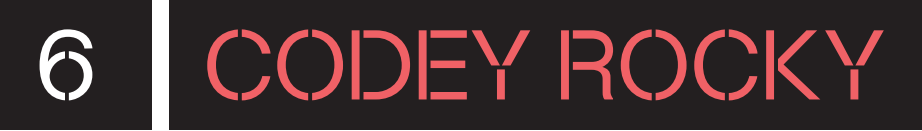

#### NIVELL II **GIRA PER OBSERVAR MILLOR L'ENTORN!**

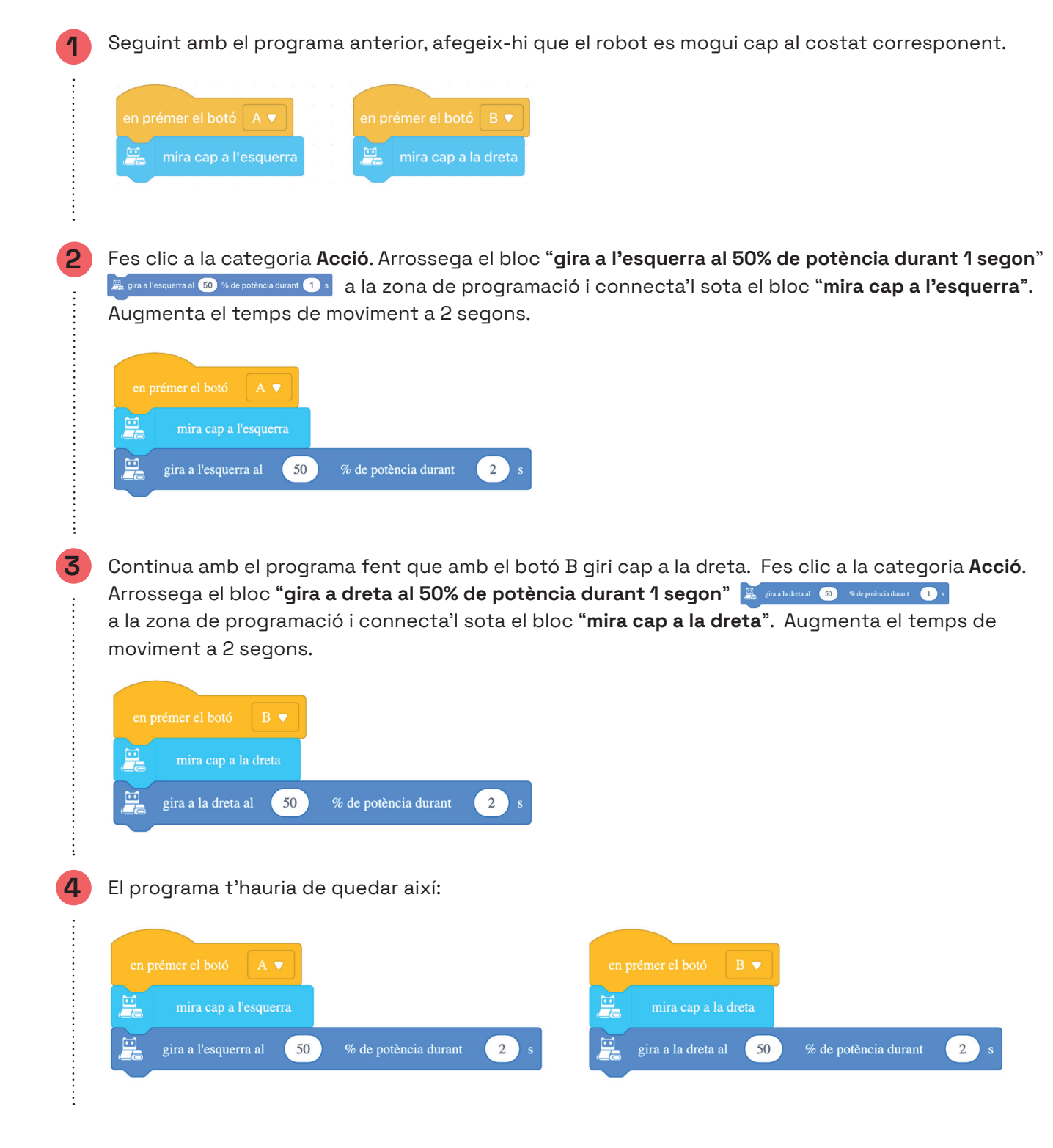

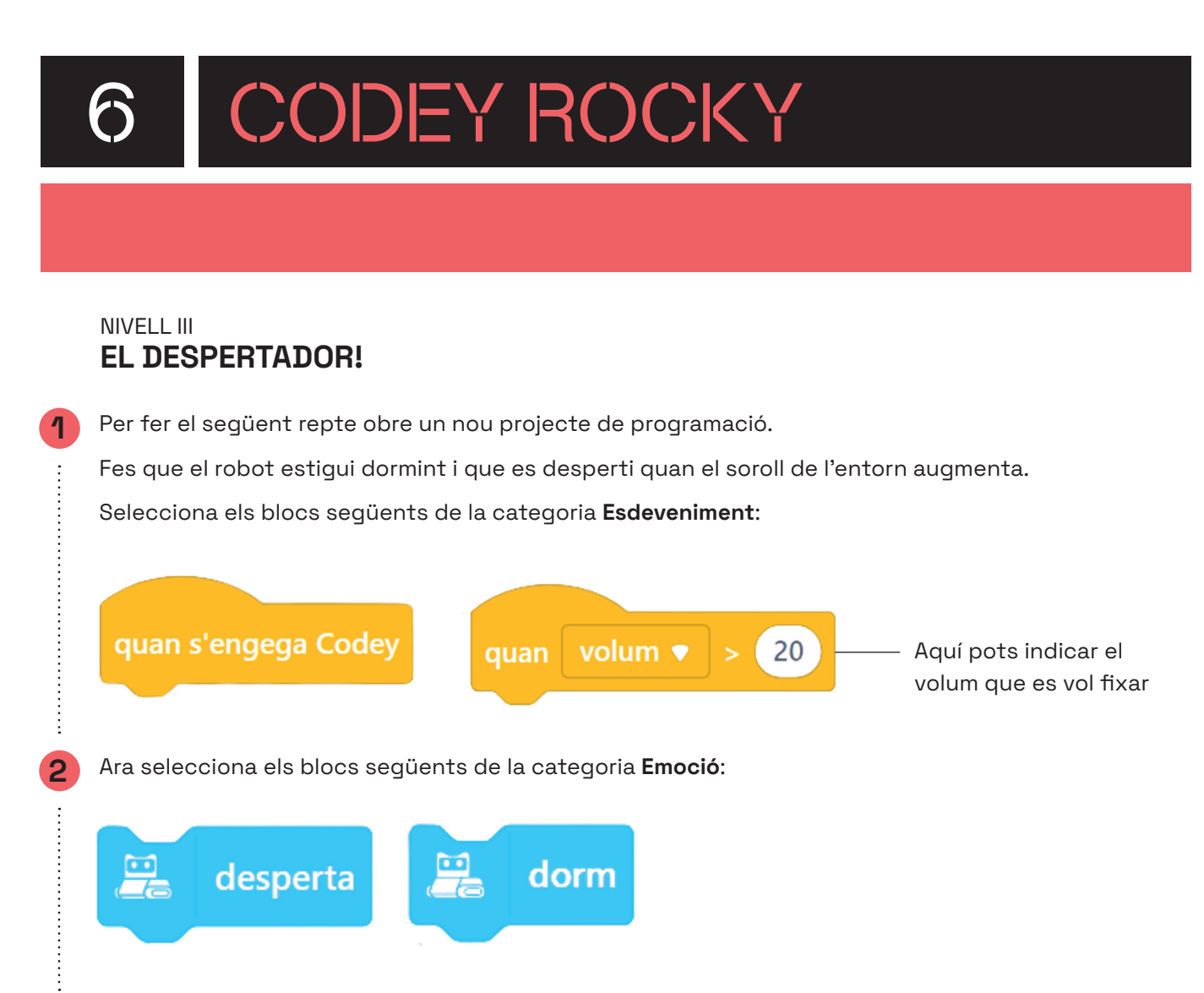

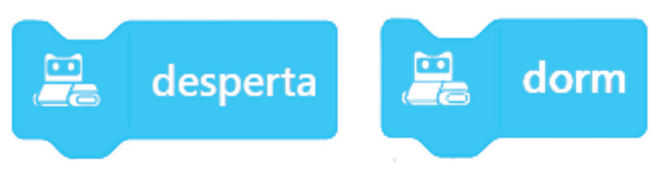

 $\begin{array}{c} \vdots \\ \vdots \\ \vdots \end{array}$  $\vdots$ 

**3** Munta el programa de forma lògica perquè, en començar, el robot estigui dormint i, en una altra acció el robot es desperti quan el volum de l'entorn augmenti.

# 6.1 CODEY ROCKY

### POSSIBLES SOLUCIONS

#### NIVELL III **EL DESPERTADOR!**

 $\vdots$ 

 $\vdots$ 

En començar, és a dir, "**quan s'engega Codey**" el robot dorm. Però, si el volum de l'entorn augmenta "**quan volum > 20**" el robot es desperta.

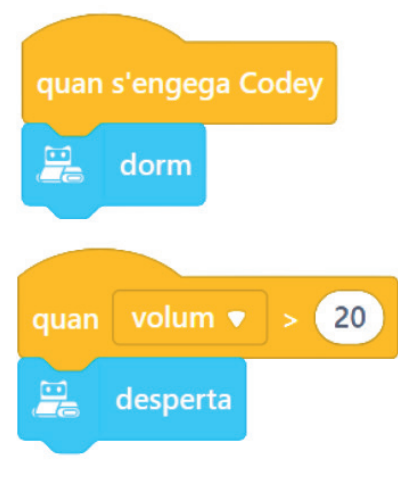

### CONSELLS DE SEGURETAT

#### **A SEGURETAT I ÚS**

Utilitza el robot amb l'alumnat de l'edat recomanada. Els infants han d'usar el robot sota la supervisió d'un adult.

No deixis el robot als marges de superfícies elevades per a evitar desperfectes en cas de caigudes.

Manipula les peces i els sensors del robot amb cura per evitar danys.

#### **B MANTENIMENT**

És important actualitzar de forma periòdica els robots. Per poder actualitzar el robot de mBot2 s'ha de fer clic a "Confiquració", dins l'apartat del dispositiu, i llavors a "Actualitzar frmware".

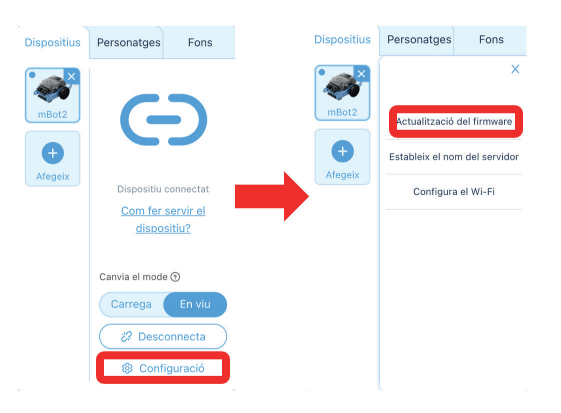

Guarda el robot en un lloc segur, no l'exposis a un ambient humit o d'altes temperatures per a evitar danys.

No desmuntis, reparis ni modifquis el robot. En cas que aquest no funcioni correctament, comunica-ho al coordinador digital del centre perquè es posi en contacte amb el servei tècnic.

#### **C BATERIA I CÀRREGA**

Utilitza l'adaptador recomanat (5V/2A) per a carregar el robot.

Carrega completament el robot abans de deixar-lo inactiu, i carrega'l almenys una vegada cada 3 mesos per evitar que la bateria es faci malbé.

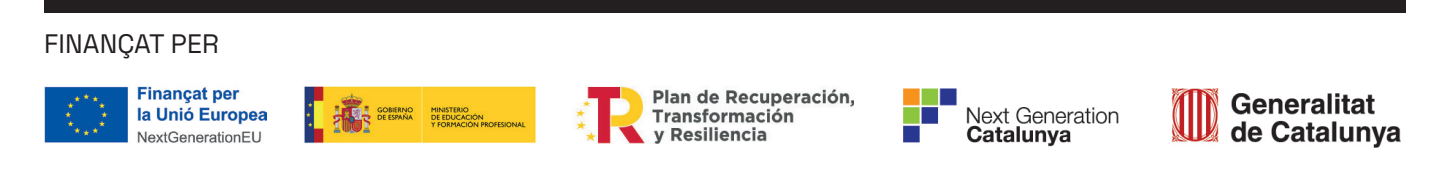

8 ANNEX

### CATEGORIES DE PROGRAMACIÓ

En aquest annex t'expliquem en detall les diverses categories de programació i et mostrem els seus corresponents blocs d'instruccions.

#### **Categories de blocs:**

**Emoció:** blocs de programació que permeten representar animacions a través del robot (mostra imatge a la pantalla, so i en alguns moviments).

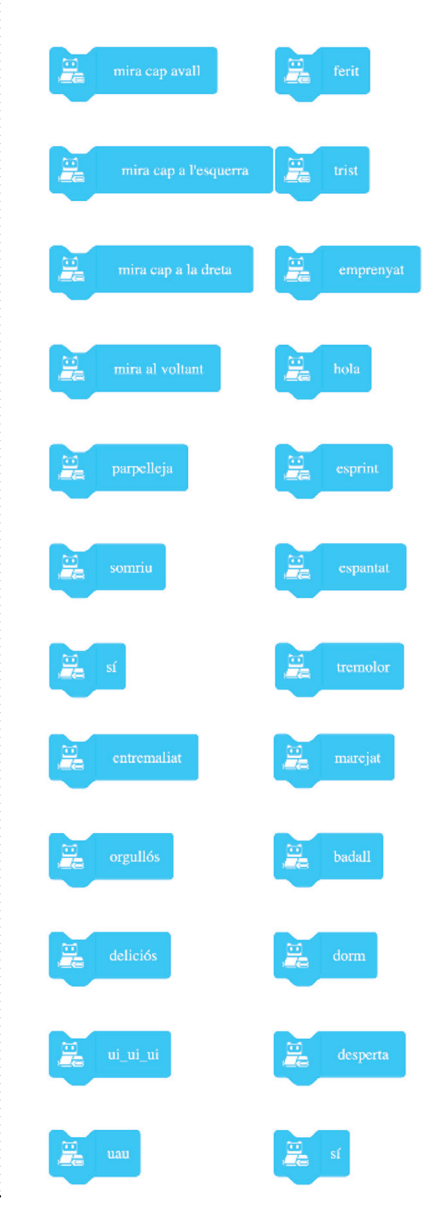

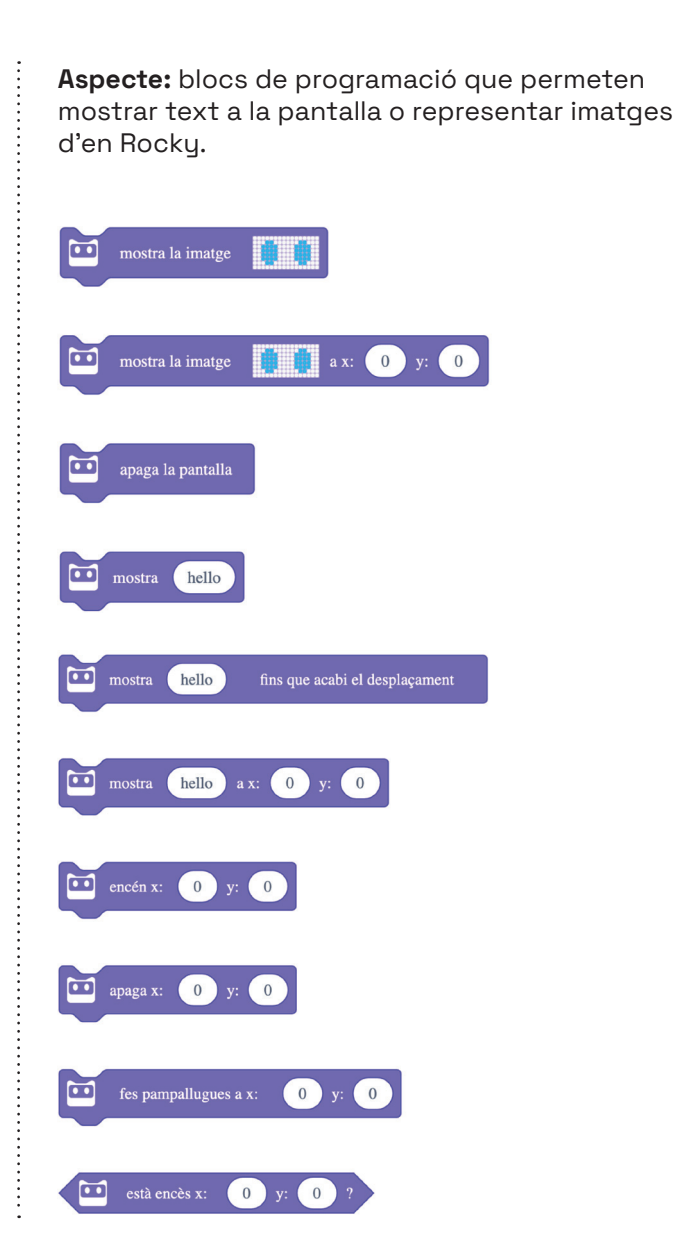

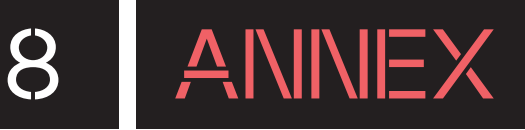

### CATEGORIES DE PROGRAMACIÓ

**Il·luminació:** blocs de programació que permeten encendre, canviar de color i apagar el LED de Codey i de Rocky.

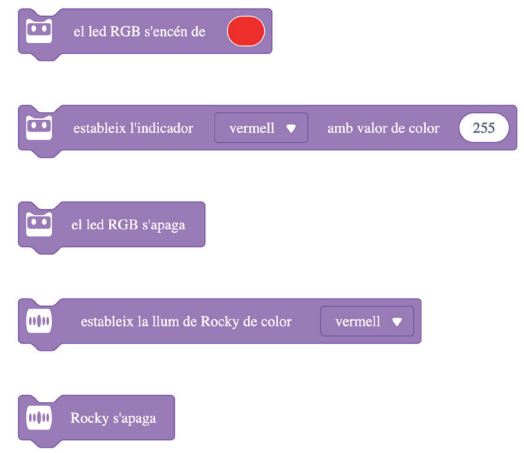

**Altaveu:** blocs de programació que permeten reproduir so, notes musicals i controlar els temps per muntar melodies a través d'en Codey.

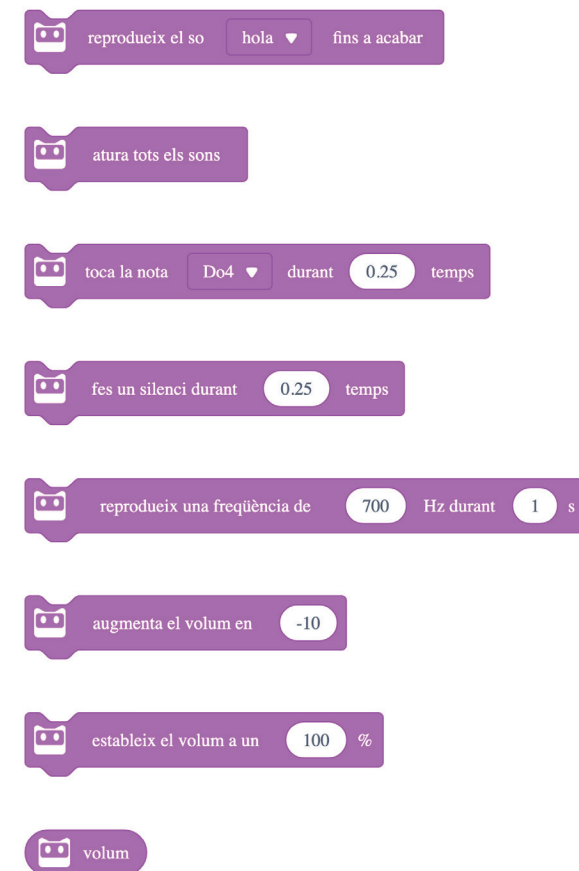

**Acció:** blocs de programació que permeten moure el robot (direcció, girs i velocitat) i també aturar-lo.

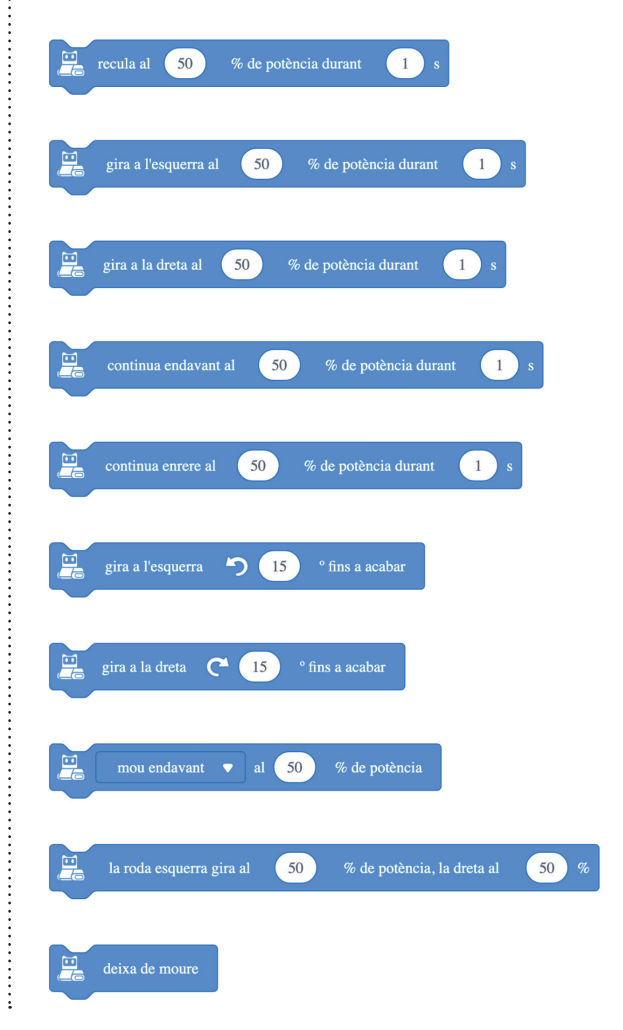

 $\vdots$ 

### CATEGORIES DE PROGRAMACIÓ

**Sensors:** blocs de programació que permeten detectar informació a través dels sensors que incorpora en Codey (so, color, presència, etc.).

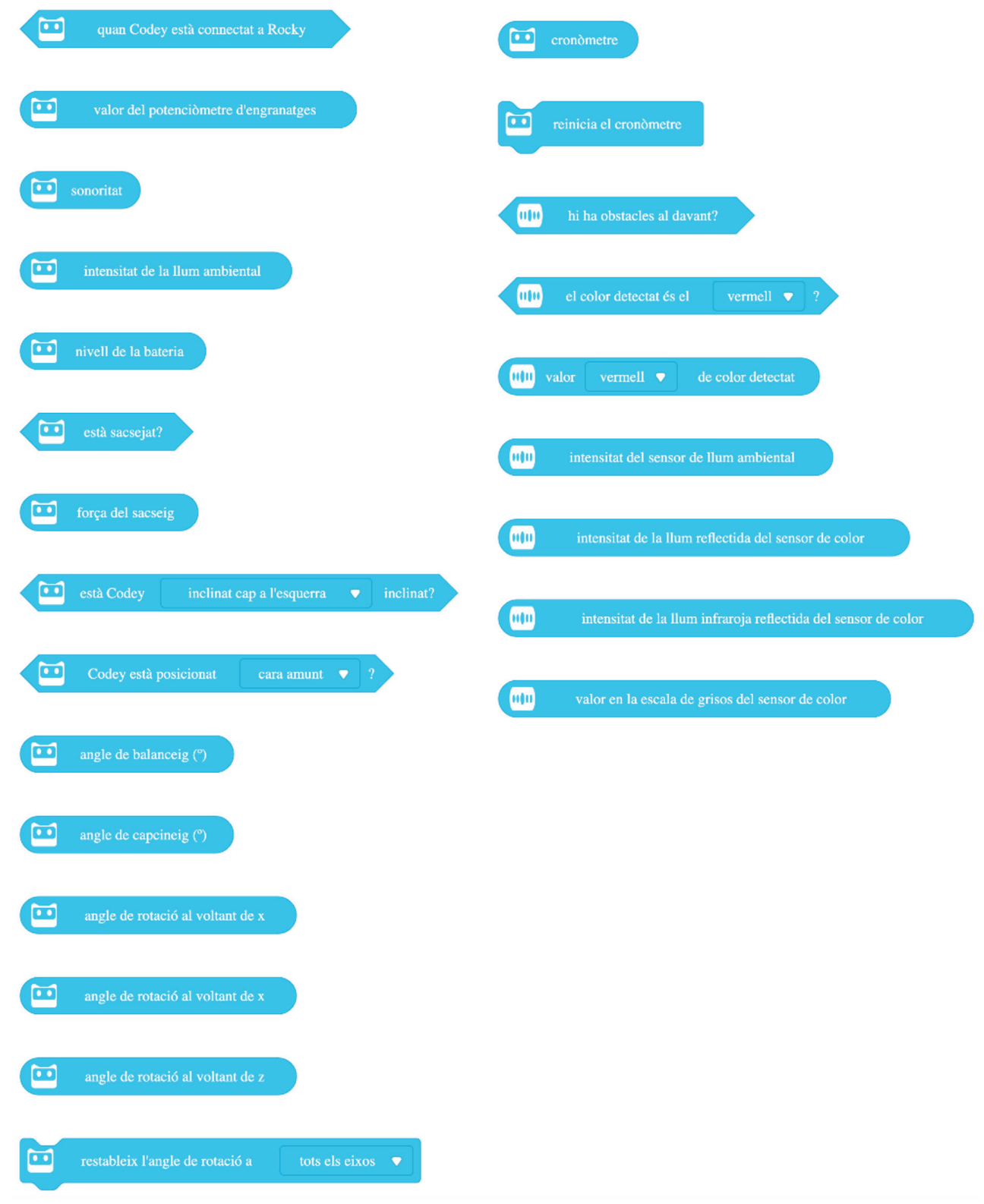

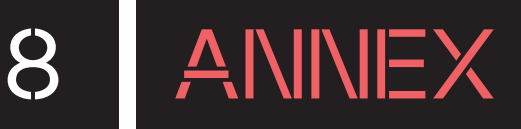

### CATEGORIES DE PROGRAMACIÓ

**Infraroig:** blocs de programació per controlar les instruccions d'emissió i recepció d'infraroig que incorpora el robot.

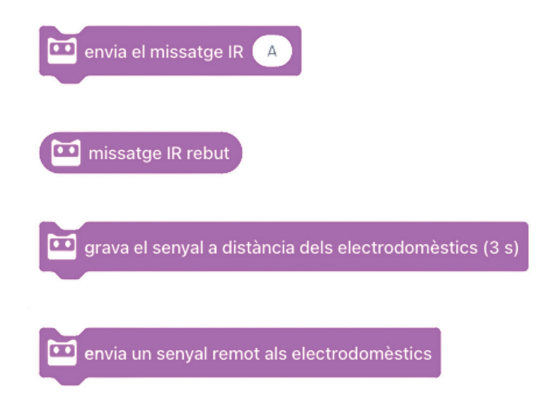

**Esdeveniments:** blocs de programació que serveix per inicialitzar els programes. Es col·loquen a l'inici d'aquests i determinen com s'executarà el programa que s'encaixa a continuació (a través d'un botó, mitjançant la bandera verda, etc.).

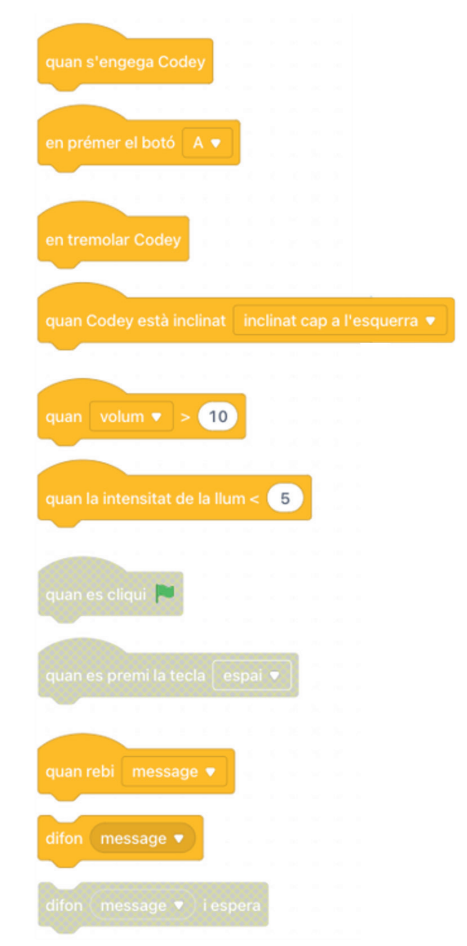

**Control:** blocs de programació que permeten controlar els programes a través repeticions o condicions. En aquesta categoria també hi ha blocs que ajuden a modificar els temps dels programes i a aturar un o tots els programes que estan en marxa.

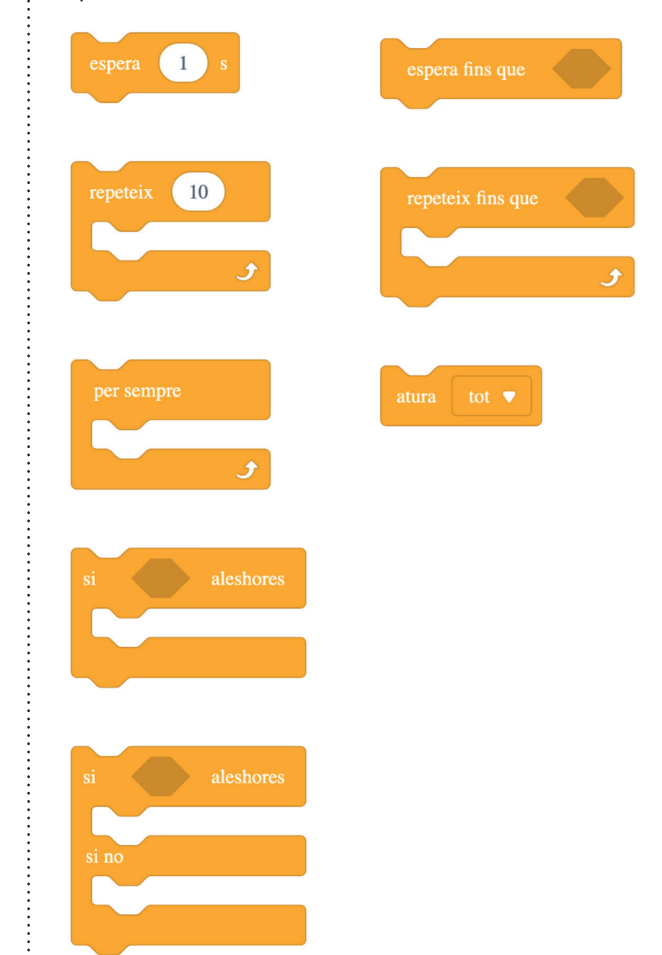

### CATEGORIES DE PROGRAMACIÓ

**Operadors:** blocs de programació que fan referència a operacions matemàtiques. Permeten crear fórmules per automatitzar els programes. A més a més, també hi ha instruccions per treballar l'atzar o la detecció de paraules o lletres dins d'un programa, entre d'altres.

8 ANNEX

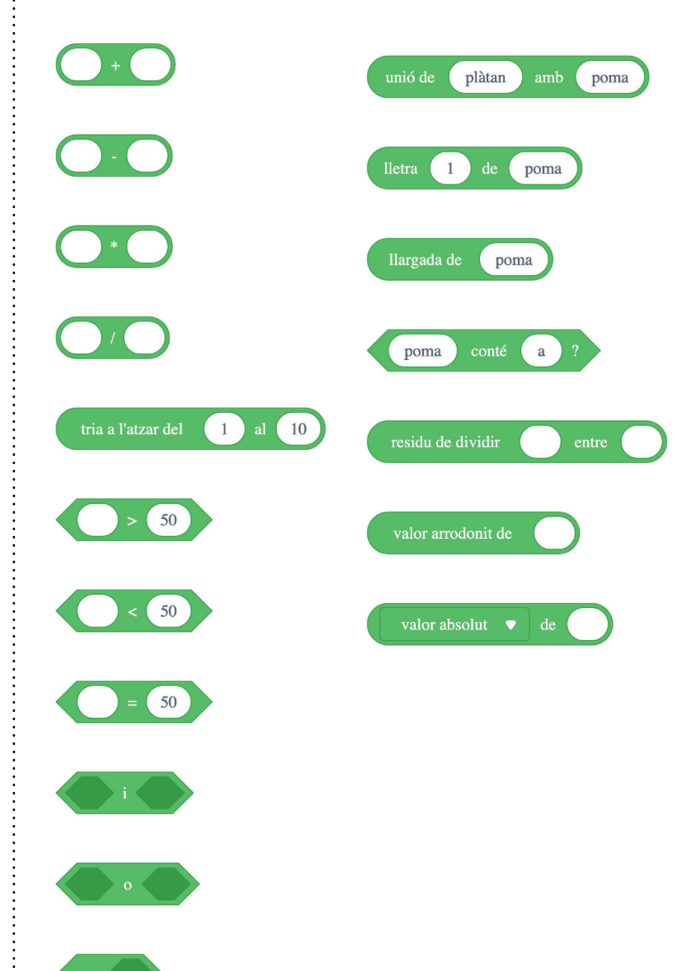

**Variables:** aquesta categoria serveix per generar variables. Les variables són blocs que permeten emmagatzemar valors numèrics o cadenes de text dins les nostres programacions.

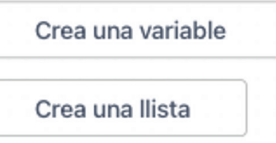

**Els Meus Blocs:** aquesta característica permet crear blocs propis.

Crea un bloc

**Extensions:** a extensions trobem aquelles que fan referència al personatge i al dispositiu (Codey):

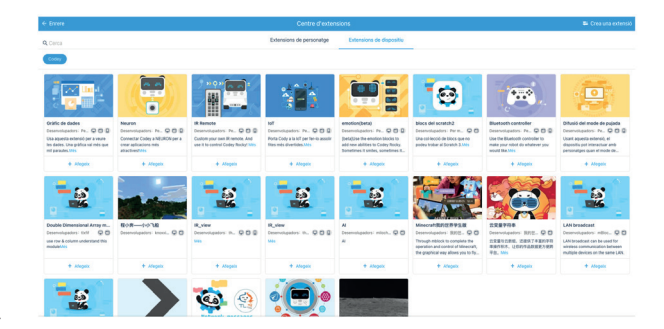